## **Roslyn/Herricks/East Williston Adult Education** Online Registration Guide

## **Visit the Adult Education Web Store to REGISTER ONLINE: https://RoslynSchools.Revtrak.net/**

- 1. Click the **Adult Education** button located on the Home Page.
- 2. Select a **category**, and then choose the **class** for which you wish to register.

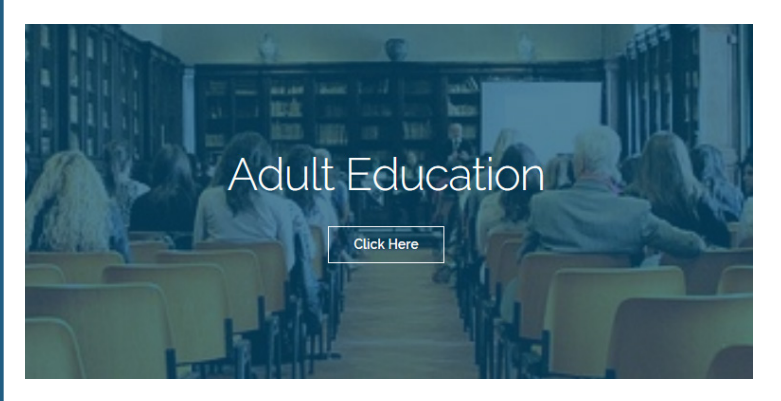

- 3. Select **Click Here to Register** to proceed with the registration process.
- 4. If this is the first time you are using Revtrak, select **Create an Account**. If you already have an account, select **Returning Customer**, log in and skip to step 6.
- 5. **Answer all required** questions before continuing with the registration.

## French

Class #: 750 French Beginner / Spring 2018

Date: 3/5/2018 - 5/14/2018

Days: Mo

Time: 10:00 AM - 12:00 PM

Location: Roslyn High School:Adult Ed Room 2

Instructor: Renee Wasserman

Price: \$150.00

**CLICK HERE to Register for this Class** 

- 6. Select the **exact person** you wish to register for the selected class. *NOTE: The selected participant MUST be the name of the person attending the class.*
- 7. Select **Continue** if the person you are registering is yourself. OR, if you registering someone else, select **A New Person** and fill out the requested information.
- 8. Select the **Continue To Shop** OR **Add To Shopping Cart** buttons at the bottom of the screen. *NOTE: If you press either button, your class will be added to the cart.*

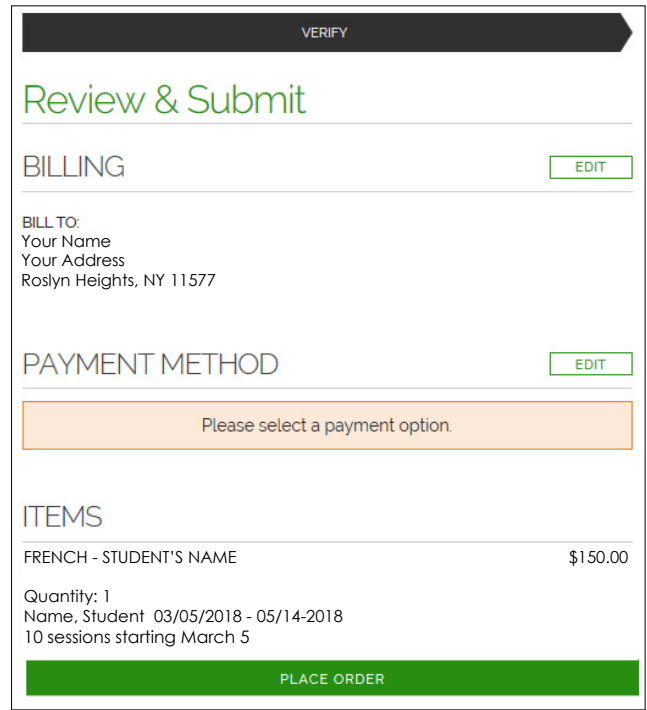

- 9. Once you are in the the **Checkout** screen, you can fill in your payment information and verify the billing address. (To continue to shop, click the "X" in the upper left corner of the window.)
- 10. Click **Place Order.** Your payment will be processed and a receipt will appear. Your receipt will also be emailed to the address in your account.